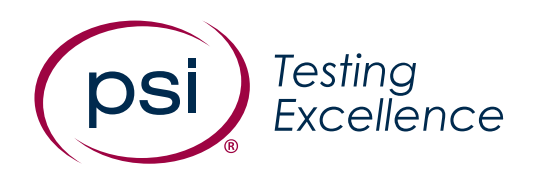

# **Firefighter Candidate Assessment Website Scheduling Guide**

**Version:**<br>1.0

Date: April, 2023 **Classification:** Public

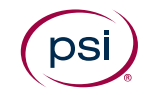

## Contents

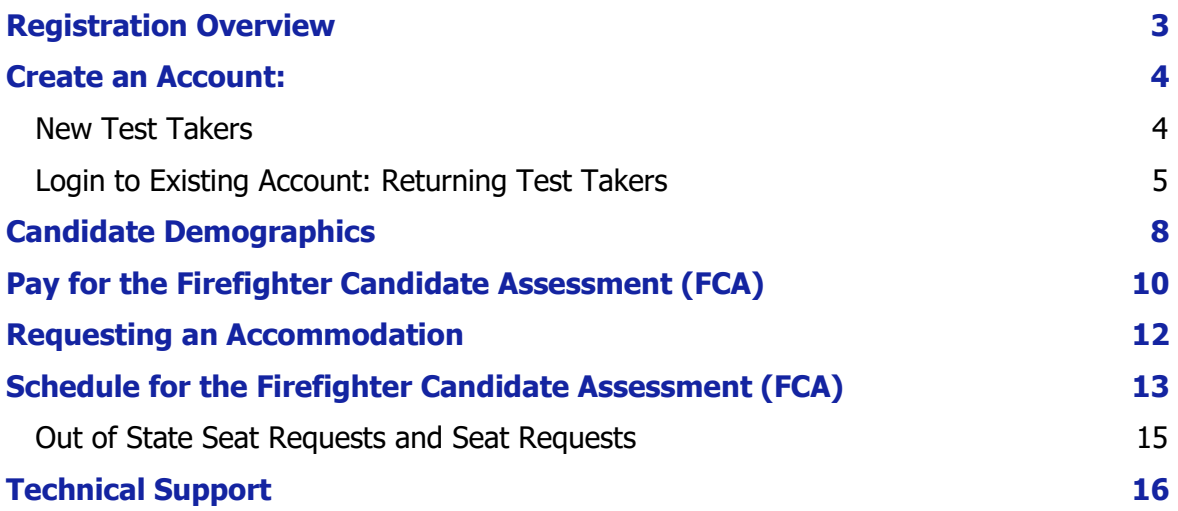

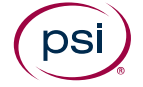

### <span id="page-2-0"></span>Registration Overview

The City of Los Angeles Firefighter Candidate Assessment registration website is designed to provide candidates the opportunity to complete their registration process, log-in to their own account, pay for the Firefighter Candidate Assessment (FCA) exam, request an accommodation, and schedule for an exam. The following steps will walk you through the online registration process.

#### **Website: <https://tara.vitapowered.com/LAFD/FCA>**

The Home page of the website, as shown below in **Figure 1,**  provides the candidate the ability to create a new account or log into an existing account and register for the Exam.

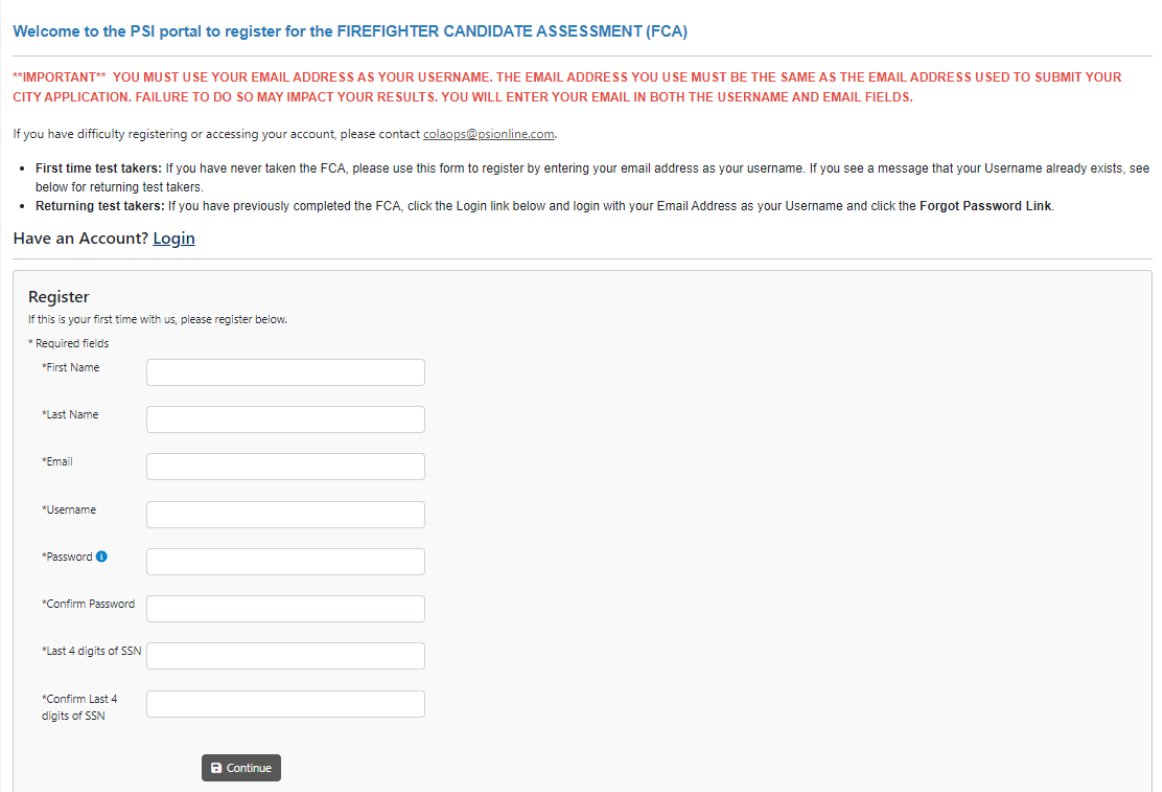

<span id="page-2-1"></span>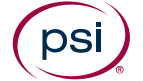

### Create an Account:

### <span id="page-3-0"></span>New Test Takers

```
1. If you have never taken the FCA previously, you must
register as a new test taker.
```
#### **\*\*IMPORTANT\*\***

You MUST use your email address as your Username. The email address you use must be the SAME as the email address used to submit your City Application. Failure to do so may impact your results.

Note that you will enter in your email address in both the **Username** and the **Email** field. **Figure 2** shown below highlights this section.

#### **Figure 2**

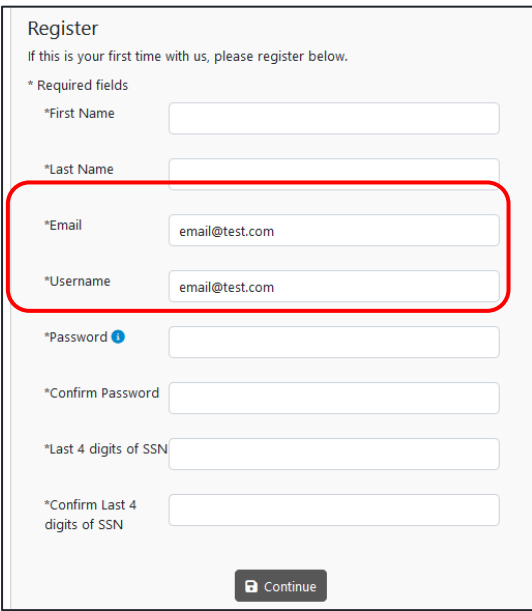

#### **Registration Fields**

*All fields with an \* are mandatory and must be filled out*

- First Name
- Last Name
- Email
- Username
- Password
- Confirm Password
- Last 4 digits of SSN
- Confirm Last 4 digits of SSN
- 2. Once you click on **Continue**, you will be asked to complete demographic questions. [See Candidate Demographic Section.](#page-6-0)

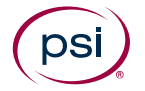

3. If you see an error message saying that your **Username already exists**, proceed to the next section as you will need to login as a returning test taker.

### <span id="page-4-0"></span>Login to Existing Account: Returning Test Takers

1. If you have previously taken the FCA in 2016, 2018, 2020, or 2022, you must click on the **Login** link (**Figure 3**) on the registration page.

**Figure 3**

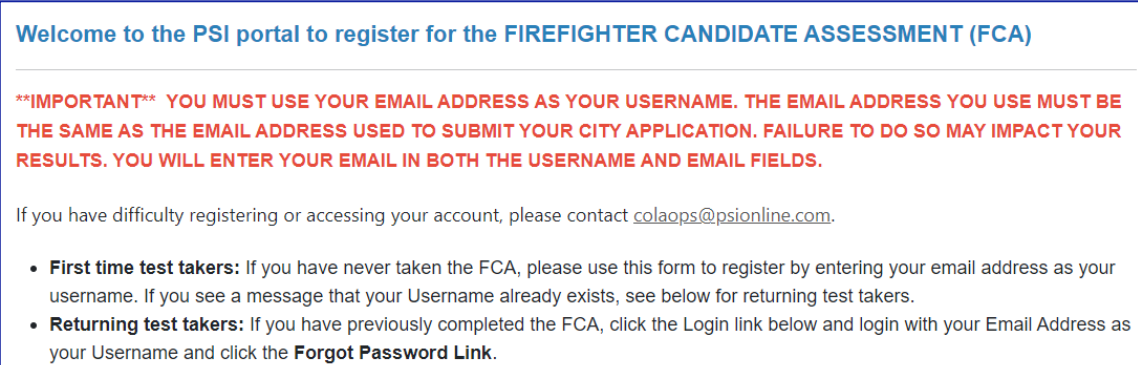

Have an Account? Login

2. If this is your first time accessing this portal, click on the **Forgot Password** link (**Figure 4**).

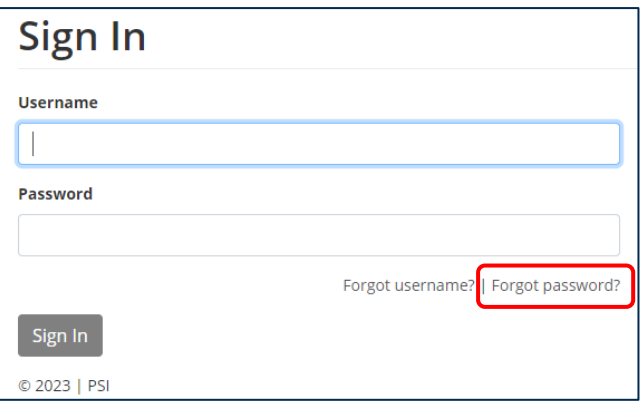

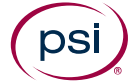

3. Enter in your email address in both the Username and Email fields. You must enter in the same email address you used when previously registering for an exam. **Figure 5** shown below highlights this section.

#### **Figure 5**

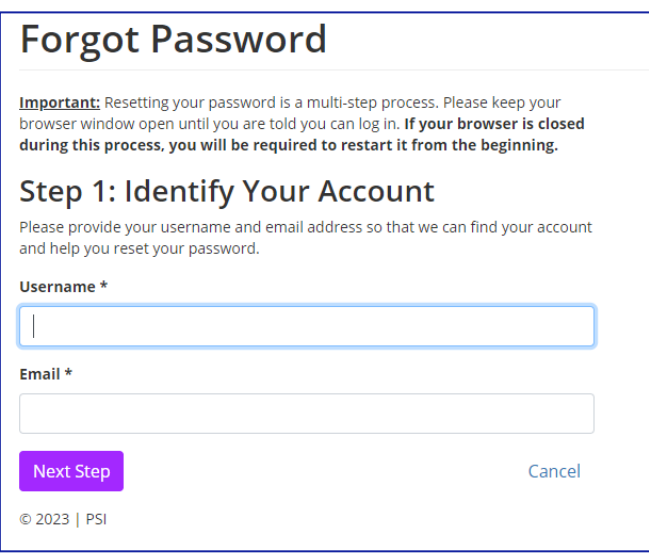

4. Next, you will receive a verification code. Please note that the verification code expires after 30 minutes. Retrieve your email and enter in the verification code into the **Password Reset Code** field as shown in **Figure 6**.

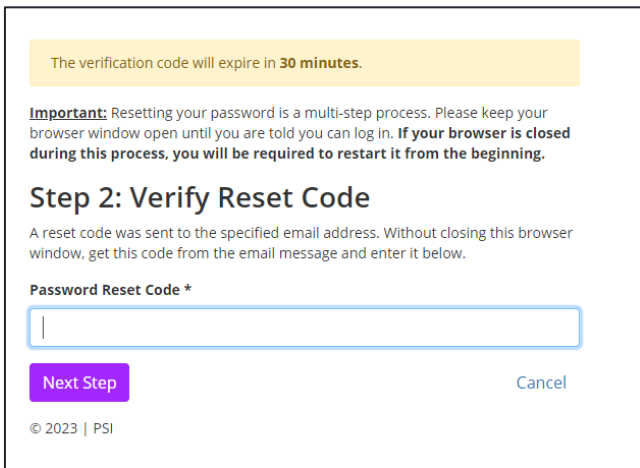

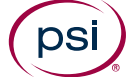

5. You will then be asked to create a New Password. Enter your new Password into the **New Password** and **Confirm New Password** fields and click on **Reset Password** (**Figure 7**).

#### **Figure 7**

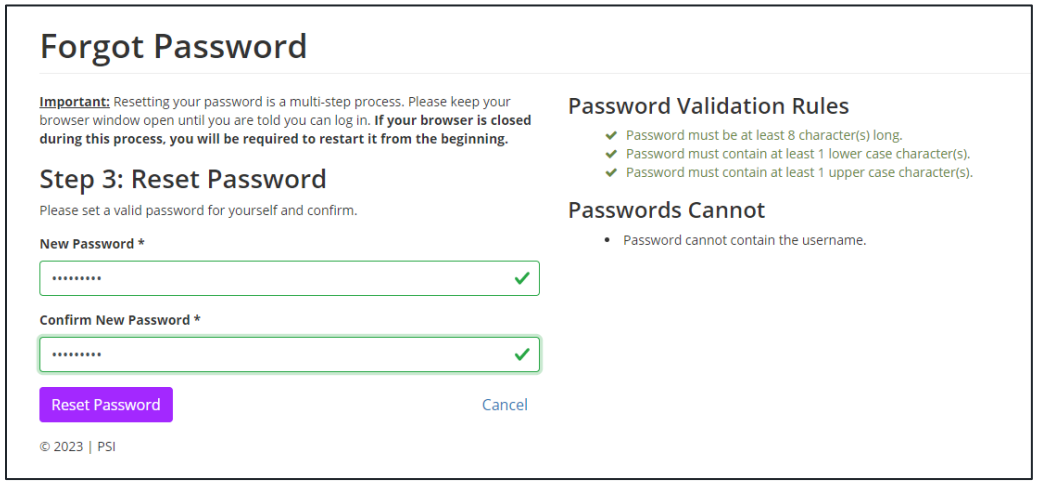

6. Next, click on the **Login with new password** link (**Figure 8**). **Figure 8**

<span id="page-6-0"></span>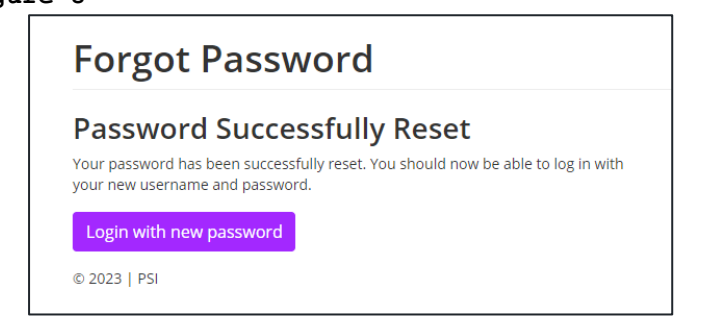

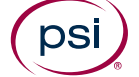

# <span id="page-7-0"></span>Candidate Demographics

- 1. You'll next be presented with candidate demographic questions.
- 2. First, you will enter your City, State, and Zip (**Figure 9**).

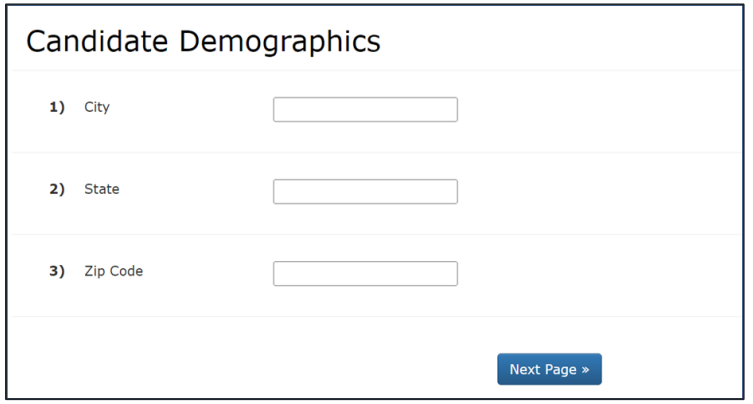

- 3. On the next page you will answer additional demographic questions. If you choose not to answer these questions, please select the 'Prefer not to say' option.
- 4. Once complete, click **Finish** (**Figure 10**).

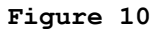

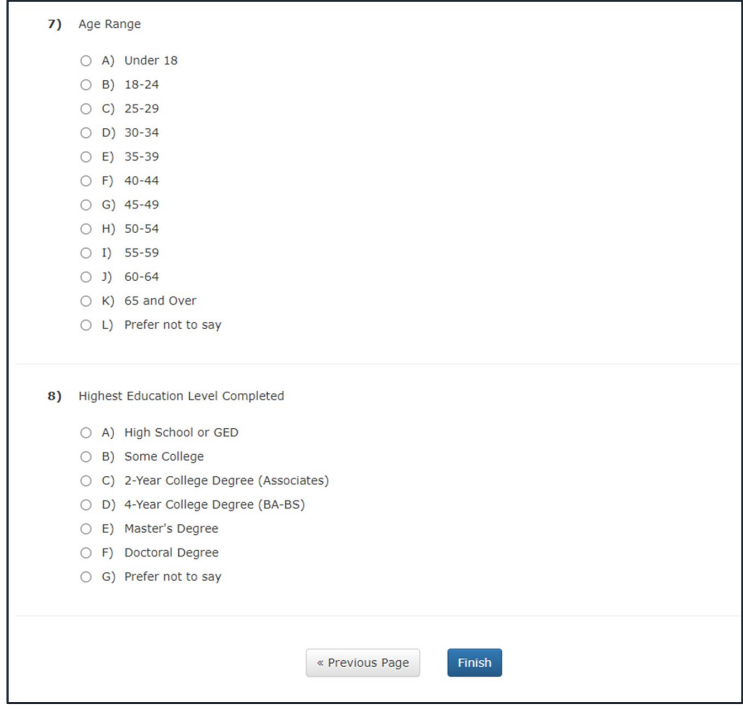

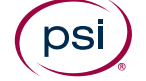

### <span id="page-9-0"></span>Pay for the Firefighter Candidate Assessment (FCA)

- 1. The next step is to pay for your exam fee of \$73.00 using a valid credit card number and submitting payment (**Figure 11**).
- 2. Once you have submitted your credit card payment, you will receive an onscreen notification that you have successfully paid for the test and are now ready to schedule your exam.

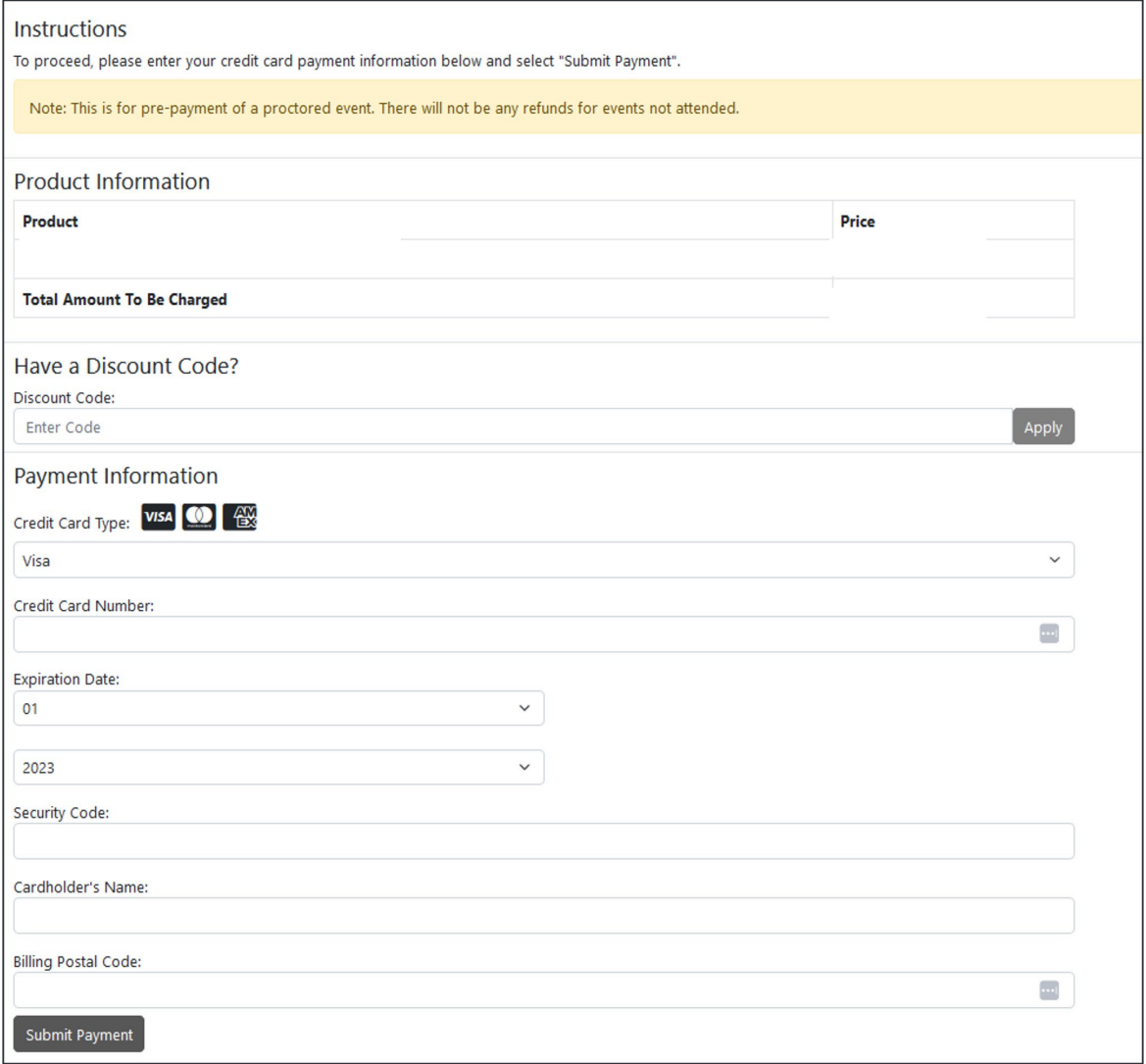

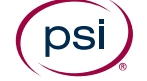

# <span id="page-11-0"></span>Requesting an Accommodation

- 1. Next, you will see a screen asking if you would like to request an accommodation (**Figure 12**).
- 2. If **No Accommodation is Needed**, click the appropriate radio button and the **Submi**t button.
- 3. If an **Accommodation is Needed**, click the appropriate radio button and the **Submit** button.

#### **Figure 12**

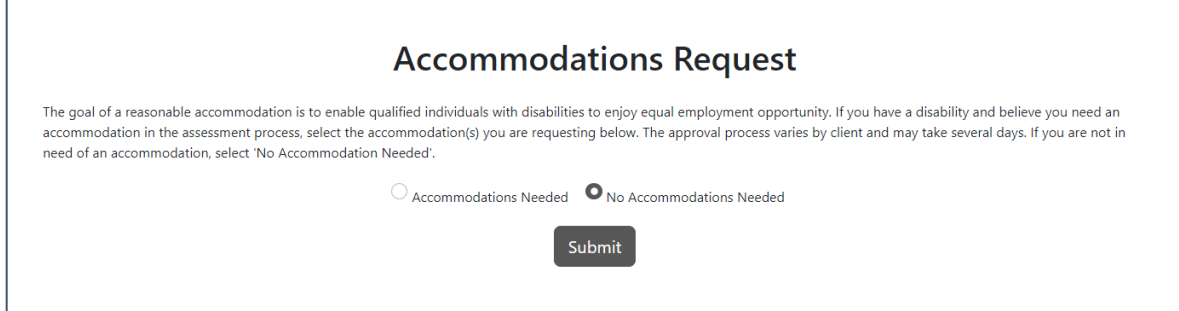

4. **Complete the Accommodation Request Form** and click the **Submit** button (**Figure 13**). You will then receive an email with further instruction for how to submit documentation. You will be unable to proceed to scheduling until your accommodation request has been reviewed and either approved or denied.

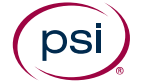

#### **Figure 13**

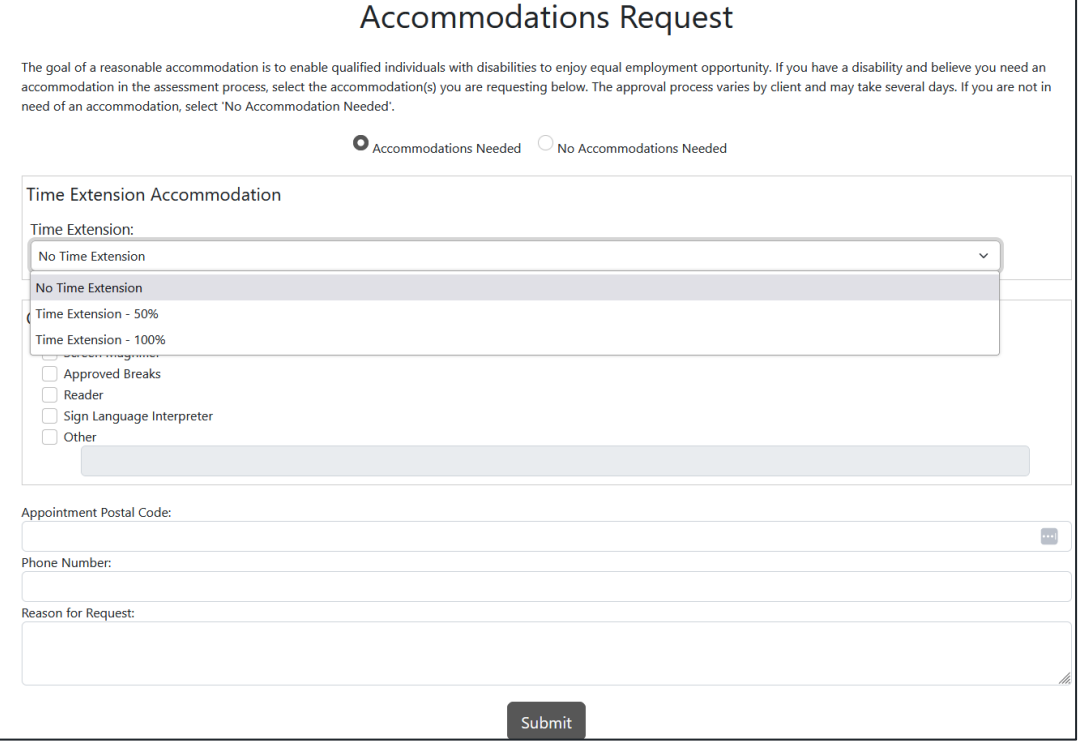

# <span id="page-12-0"></span>Schedule for the Firefighter Candidate Assessment (FCA)

1. You will now be presented with Test Scheduling Procedures. Please read these instructions carefully before proceeding and then click **Continue (Figure 14).** 

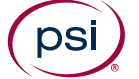

#### **Figure 14**

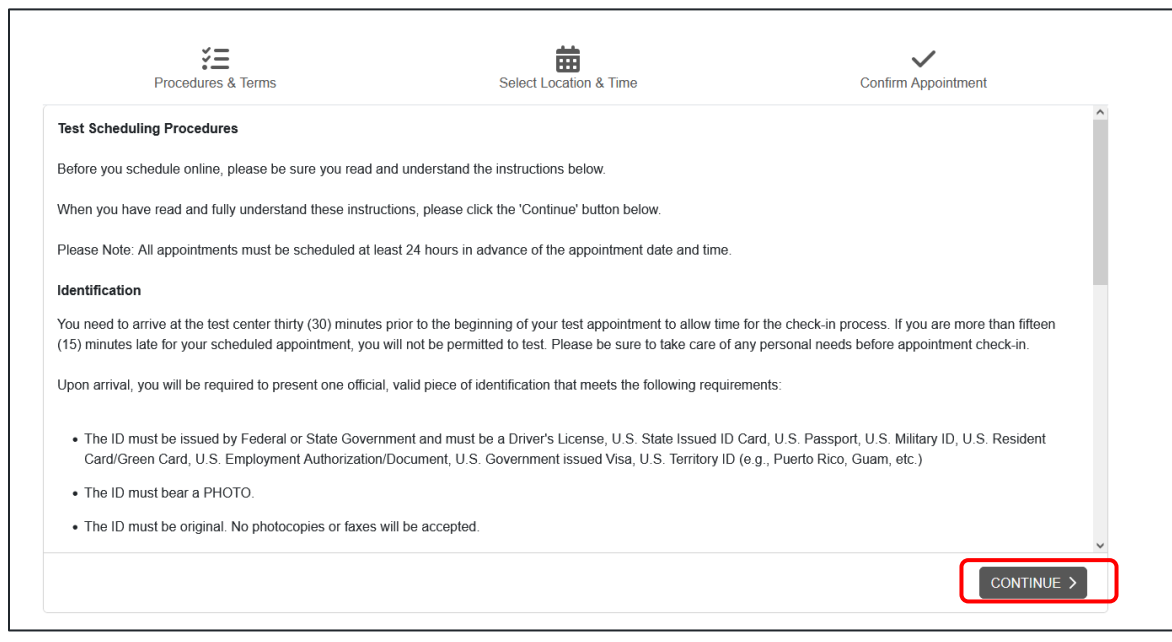

2. Enter in your city and state in the search bar. If you do not see available testing dates, either change the date range or click on the **Search Next Two Weeks** button (**Figure 15**). You can only search appointments within a two-week window.

#### **Figure 15**

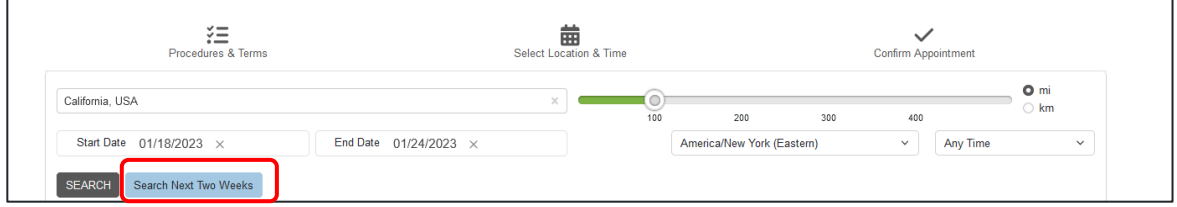

3. Once you find a test center, click on **View Times** and select a time slot.

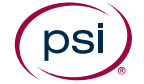

4. On the **Confirm Your Appointment page**, enter your phone number, and review the details of the appointment. If you would like to choose a different time or test center, click the **Back** button. If you would like to proceed with scheduling, click the **Schedule Appointment** button (**Figure 16**).

#### **Figure 16**

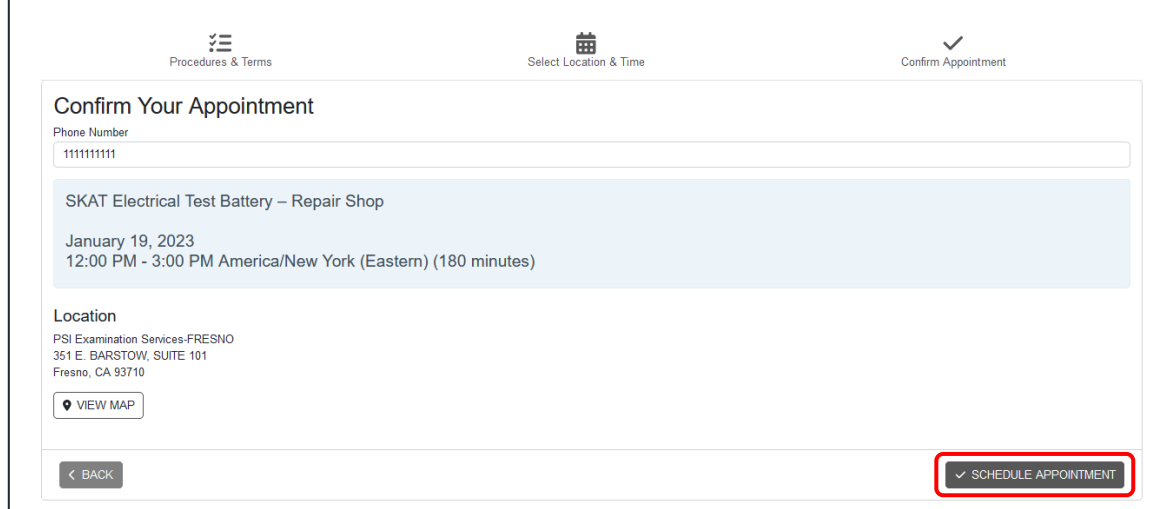

5. Your appointment has now been scheduled and you will see the Appointment Information page. You will automatically be sent a confirmation email with appointment details and instructions. If you do not receive this email, please send an email to [colaops@psionline.com](mailto:colaops@psionline.com) 

### <span id="page-14-0"></span>Out of State Seat Requests and Seat Requests

You will use these instructions if you are testing out of state and are unable to find a center in your city. Centers within the PSI network make every attempt to ensure appointments are available for scheduling. However, there are times when seats are not available.

1. If you attempt to schedule an appointment via the Scheduling page but there are no seats available, you will see the following screen with a **Request a Seat** button (**Figure 17**).

There are no seats within the selected range of your Postal Code. Please click the link to request a seat so that an attempt can be made to find one for you.

#### Request a Seat

- 2. When you click on this button, you will then see a **Request a Seat** form (**Figure 18**). You can submit up to three date and time preferences and will then be sent an email notification that the Seat Request was received.
- 3. Please allow up to 7 days to process your request and you will be contacted once seats are available.

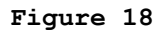

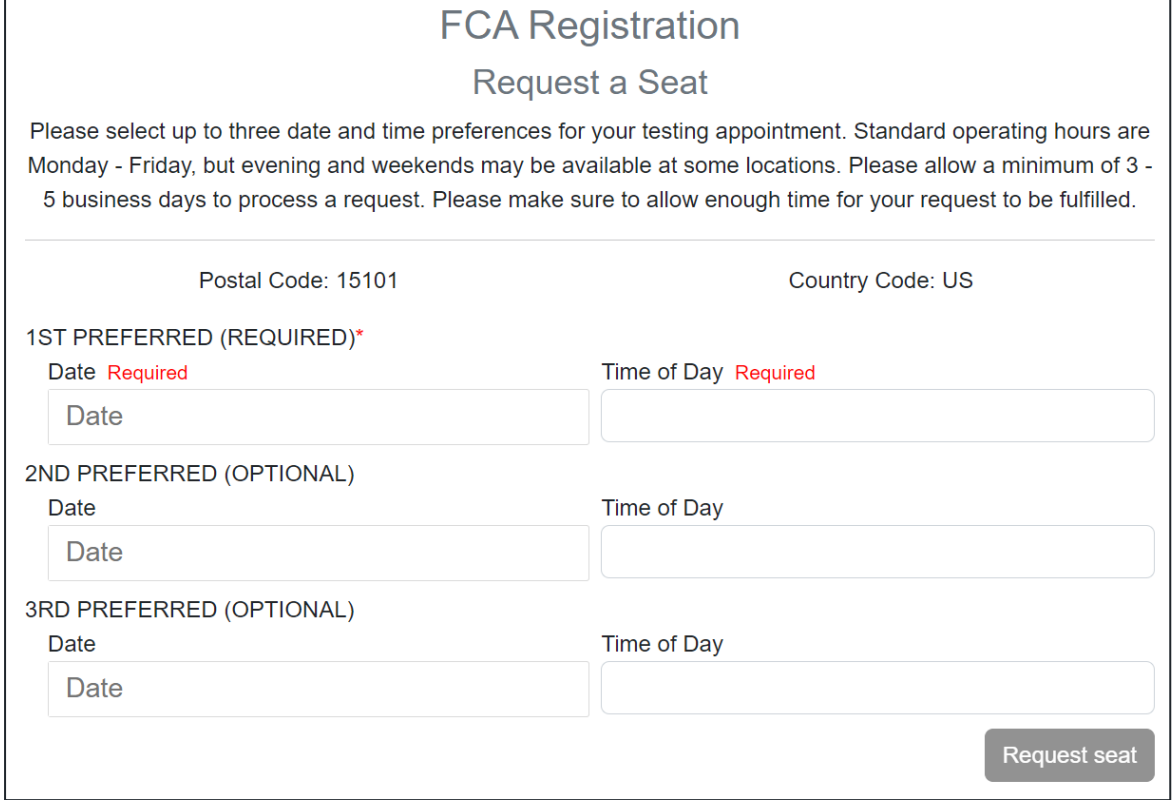

# <span id="page-15-0"></span>Technical Support

If you need technical support, please email [colaops@psionline.com](mailto:colaops@psionline.com) 

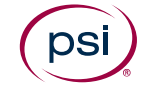